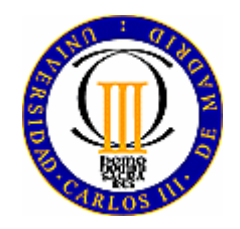

**Universidad Carlos III de Madrid Departamento de Ingeniería de Sistemas y Automática**

# **AUTOMATIZACIÓN INDUSTRIAL**

Práctica 2

# **Programación de autómatas**

*Abril 2008* 

*Ramiro Diez* 

# **1.- INTRODUCCIÓN**

El objetivo de esta práctica es aprender a programar con Grafcet los autómatas TSX Premium que se utilizarán en la realización del trabajo. También se mostrará, empleando una maqueta, como se conectan y programan entradas y salidas todo o nada al autómata.

En primer lugar se mostrará como se configura el autómata para utilizar Grafcet y a continuación se realizará un programa y se probará su funcionamiento sobre la maqueta.

Dicho programa se enviará por correo electrónico al profesor de prácticas antes da la finalización de la sesión para su evaluación.

# **2.- LAS MAQUETAS DE VÍAS DE TRENES**

En la figura 1 se muestra una foto de las dos maquetas de prácticas. Con la maqueta de una vía se pueden simulara los programas sobre vagonetas y problemas con ascensores/montacargas. Con la maqueta de dos vías se puede simular, además de los casos anteriores, la programación de semáforos y aplicaciones con sistemas concurrentes.

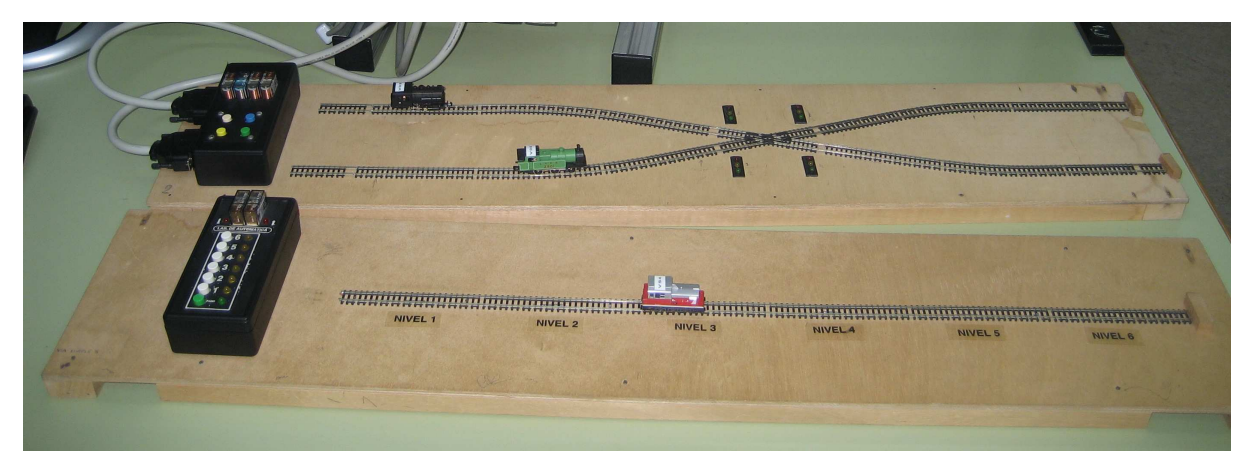

**Figura 1.-** Maquetas de prácticas

## **3.- EL ENTORNO DE PROGRAMACIÓN**

El entorno de programación es el mismo que se utilizó en la primera práctica, el software PL7 Junior V3.1, al que se accede pulsando sobre el icono:

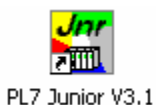

Una vez lanzado el programa y selecciona la opción *Nuevo* del menú *Archivo*, aparece una ventana como la mostrada en la figura 2. En esta ventana se elige el modelo de procesador que tiene el autómata, si lleva tarjeta de memoria y para esta práctica se elige la opción "**Sí**" para programar utilizando Grafcet. Una vez pulsado el botón Aceptar aparece la ventana de la figura 3 desde la que se seleccionan las herramientas de programación, configuración y prueba. Ahora aparecen elementos específicos de Grafcet.

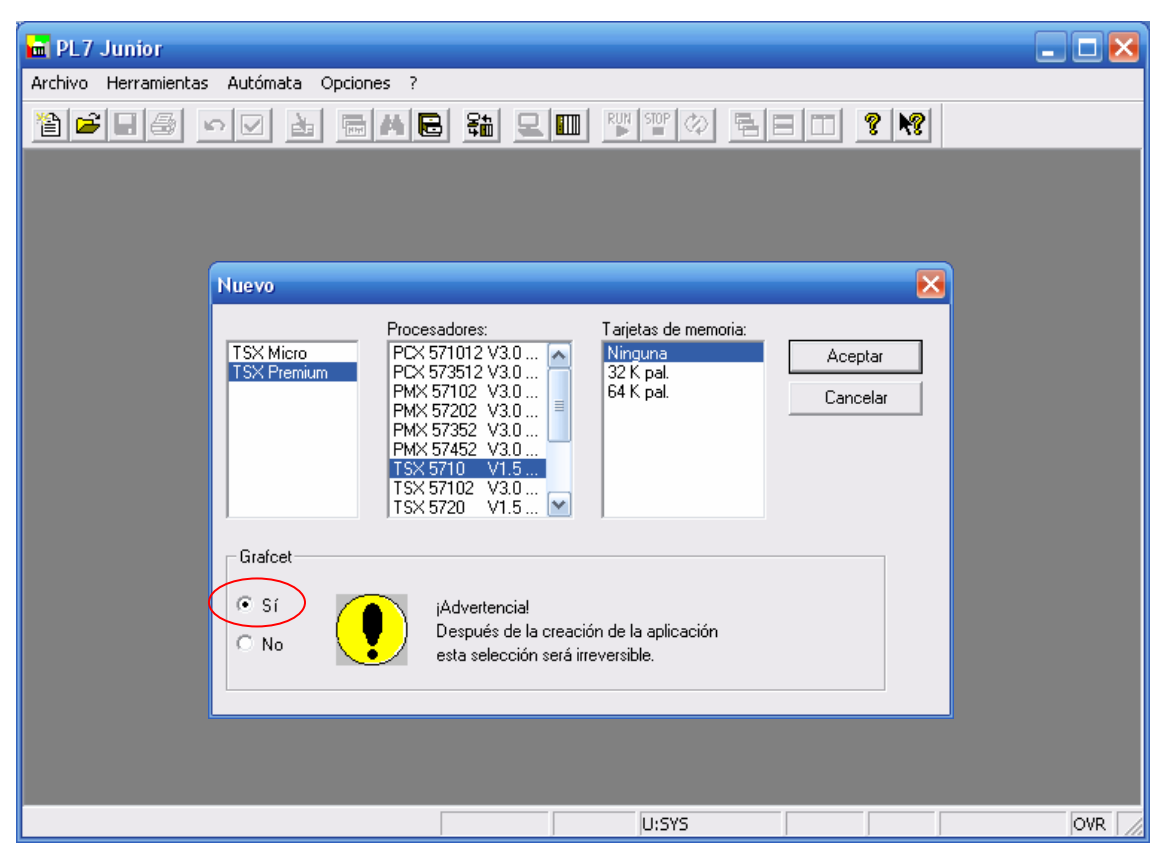

**Figura 2.-** Entorno de programación PL7 Junior

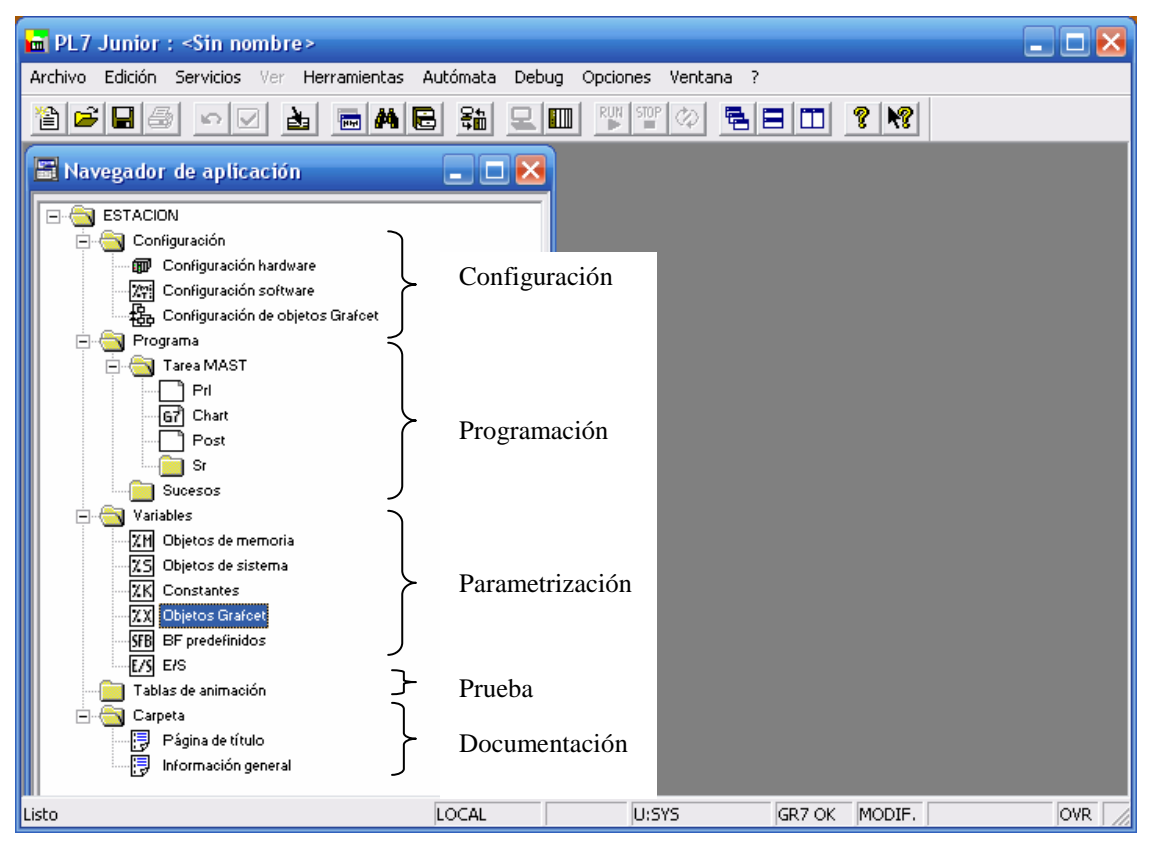

**Figura 3.-** Navegador de la aplicación de PL7 Junior

## **4.- CONFIGURACIÓN**

El primer paso consiste en configurar el autómata, como se explicó en la primera práctica. Haciendo doble clic en *Configuración hardware* (véase la figura 3) se despliega la ventana de configuración. En esta ventana se elige el bastidor y los módulos que van colocados sobre él. Una vez configurados los módulos se pueden ajustar determinados parámetros.

Además de *Configuración hardware* y *Configuración software* se puede acceder a la ventana de *Configuración de objetos Grafcet*, donde se configura el número de etapas, el número de etapas activas y el número de transiciones válidas.

# **5.- PROGRAMACIÓN EN GRAFCET**

El cuadro secuencial funcional (SFC o Grafcet) no es un lenguaje de programación, es una forma de definir la estructura de una unidad de organización de programa. Además de la estructura hay que programar las acciones asociadas a las etapas y las condiciones asociadas a las transiciones en cualquiera de los lenguajes descritos en la norma.

En primer lugar se va a representar un Grafcet en el que se incluyan distintos elementos. Para ello se hace doble clic en *Chart* (véase la figura 3), con lo que se despliega una ventana como la de la figura 4. En dicha ventana aparece una cuadrícula en la que ir alternando etapas y transiciones.

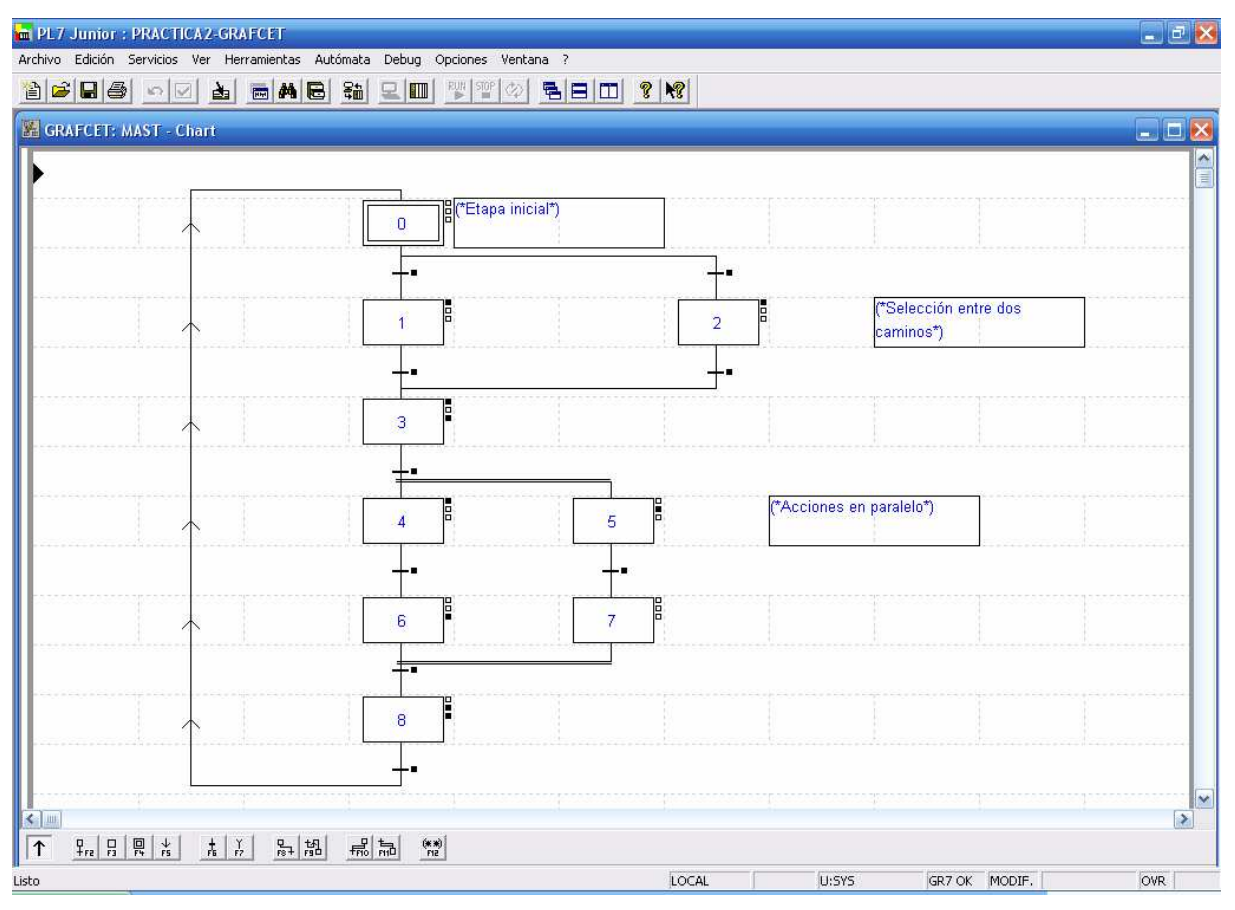

**Figura 4.-** Ejemplo de Grafcet con PL7 Junior

En la parte inferior de dicha ventana está la paleta o barra de herramientas con todos los símbolos que se pueden introducir:

- Etapas, etapas iniciales
- **Transiciones**
- Enlaces y reenvíos
- Convergencia/divergencia en Y
- Comentarios

Para que el Grafcet funcione hay que programar TODAS las transiciones. Haciendo doble clic sobre una transición o desplegando un menú con el botón derecho del ratón se abre una ventana en la que se elige el lenguaje de programación. Para esta práctica se escoge lenguaje de contactos y aparece una ventana como la representada en la figura 5. Se programa como se vio en la primera práctica con l salvedad que sólo se pueden utilizar algunos elementos de prueba y una única bobina como elemento de acción.

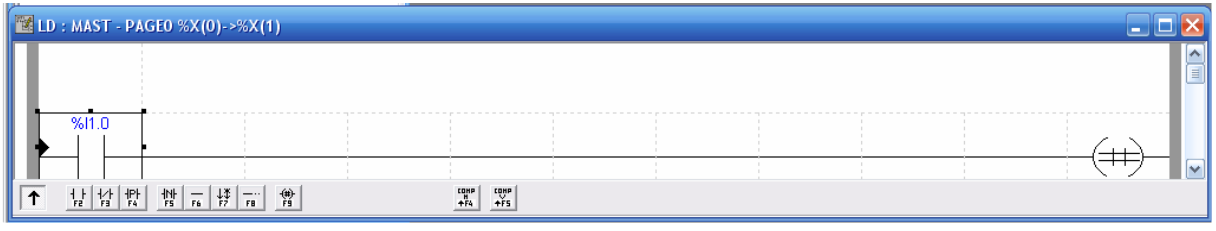

**Figura 5.-** Programación de una transición en lenguaje de contactos

En cada etapa del Grafcet se pueden programar tres acciones. En primer lugar, se selecciona la etapa haciendo doble clic con el botón derecho y se elige el tipo de la acción asociada a la etapa (acción al activar, acción continua o acción al desactivar) haciendo doble clic con el botón izquierdo. A continuación se escoge el lenguaje (en este caso Lenguaje de contactos: LD. Se despliega una ventana como la mostrada en la figura 6. Se programa la acción como se vio en la primera práctica.

| $\cdots$         | <b>E LD: MAST - PAGEO %X5 N1</b>                                                                                                    |                                                                                                    |                                         |                                                                                                    |  |  |       |   |
|------------------|----------------------------------------------------------------------------------------------------|----------------------------------------------------------------------------------------------------|-----------------------------------------|----------------------------------------------------------------------------------------------------|--|--|-------|---|
|                  |                                                                                                    |                                                                                                    |                                         |                                                                                                    |  |  |       | 目 |
|                  | -COMPARE-                                                                                                    |                                                                                                    |                                         |                                                                                                    |  |  | %02.5 |   |
|                  | %X5.T<=80                                                                                                    |                                                                                                    |                                         |                                                                                                    |  |  |       |   |
|                  |                                                                                                    |                                                                                                    |                                         |                                                                                                    |  |  |       |   |
| $\blacktriangle$ | $\begin{array}{c c c c c c} \hline \text{AB} & \text{AB} & \text{AB} & \text{AB} & \text{AB} \\ \hline \text{FB} & \text{FB} & \text{FB} & \text{FB} & \text{FB} \\ \hline \end{array}$<br>•! 남   빵 | $\begin{array}{ c c c c c }\hline \downarrow & \downarrow & \downarrow & \downarrow & \downarrow \cr \hline \uparrow & \uparrow & \uparrow & \downarrow & \downarrow & \downarrow \cr \hline \end{array}$ | $\frac{1}{472}$ OPER $\frac{CDHP}{4FA}$ | $\begin{array}{c c c c c} \hline \text{CDHP} & \text{LTP} & \text{LTP} & \text{F}\left[\cdots\right] \\ \hline \text{A} & \text{A} & \text{A} & \text{A} & \text{A} & \text{A} & \text{A} & \text{B} \\ \hline \end{array}$ |  |  |       |   |

**Figura 6.-** Programación de una acción asociada a una etapa en lenguaje de contactos

#### **6.- EJECUCIÓN DE PROGRAMAS**

Para ejecutar un programa primero hay que transferirlo al autómata, a continuación se conecta el PC con el autómata y por último se pone el autómata en modo *RUN.*

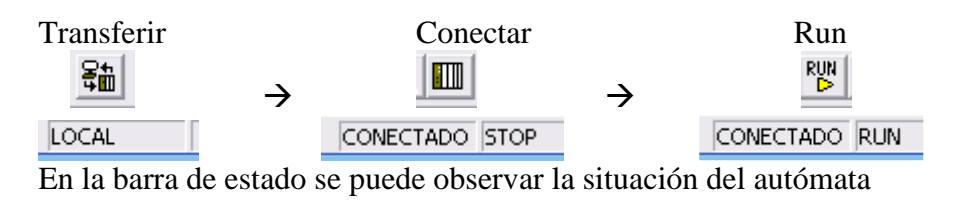

#### **7.- ACTIVIDADES**

Se proponen tres ejercicios que se pueden realizar con las maquetas:

#### **7.1.- Ejercicio 1: vagoneta de transporte**

Se pretende automatizar el sistema de transporte de material de la figura 7.

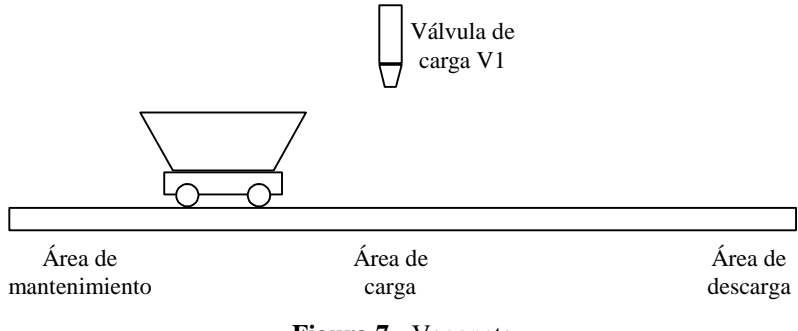

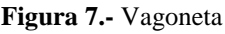

El funcionamiento del sistema es el siguiente:

- En el estado inicial la vagoneta se encuentra en el área de mantenimiento.

- El sistema se activa mediante un pulsador.

- Se pone en marcha la vagoneta hacia la derecha hasta llegar a la zona de carga (se detecta mediante un sensor) y se detiene.

- Se abre la válvula de carga V1, durante 10 segundos, tiempo empleado en llenar la vagoneta.

- Una vez llena se desplaza hacia la zona de descarga donde vacía su contenido en 5 segundos.

- Vuelve a la zona de carga y repite el proceso 5 veces.

- Concluida la quinta descarga, vuelve a la zona de mantenimiento para una inspección de la vagoneta; la revisión dura 1 minuto.

- Terminada la revisión se puede repetir el ciclo actuando sobre el pulsador.

- Durante el proceso permanecerá encendido un piloto indicando el estado activo.

Se pide:

 Dibujar el GRAFCET que controla el automatismo y programar las acciones y las transiciones en lenguaje de contactos.

**NOTA:** La carga, descarga y revisión se simulará con sendas luces (leds) en la maqueta.

#### **7.2.- Ejercicio 2: vagoneta de selección de material**

Se pretende automatizar la vagoneta de la figura 8.

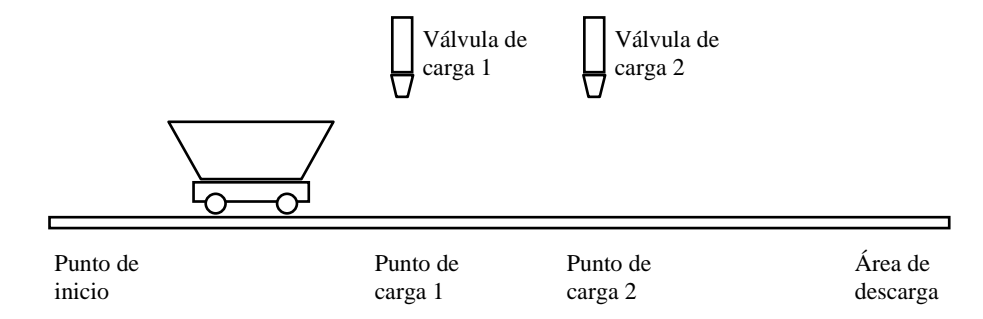

**Figura 8.-** Vagoneta

Para ello se empleará el lenguaje de programación de autómatas GRAFCET o SFC. El funcionamiento del sistema es el siguiente:

- En el estado inicial la vagoneta se encuentra en el punto de inicio.

- Cuando se actúa sobre el pulsador blanco la vagoneta se desplaza hacia la derecha hasta el punto de carga 1.

- Se abre la válvula de carga 1, durante 5 segundos, tiempo empleado en llenar la vagoneta.

- A continuación se dirige a la zona de descarga; en vaciar s contenido emplea 8 segundos.

- Concluida la descarga, vuelve al punto de inicio.

- Si se activa el pulsador azul en lugar del blanco, irá a cargar al punto de carga 2 (emplea 10 segundos en llenar la vagoneta). El resto del proceso es idéntico al caso precedente.

Se pide:

 Dibujar el GRAFCET que controla el automatismo y programar las acciones y las transiciones en lenguaje de contactos.

**NOTA:** Se emplearán diversos leds para simular el paso por distintas etapas (carga, descarga, movimientos, etc.).

#### **7.3.- Ejercicio 3: semáforo**

Programar el GRAFCET de funcionamiento de un semáforo para que la duración en cada color sea:

- Rojo: 30 segundos
- Amarillo: 10 segundos funcionando intermitente con frecuencia de 1 Hz
- Verde: 20 segundos

# **8.- ANEXO**

En las figuras 9 y 10 aparecen los esquemas de las maquetas de simple y doble vía con la correspondencia de entradas y salidas del autómata.

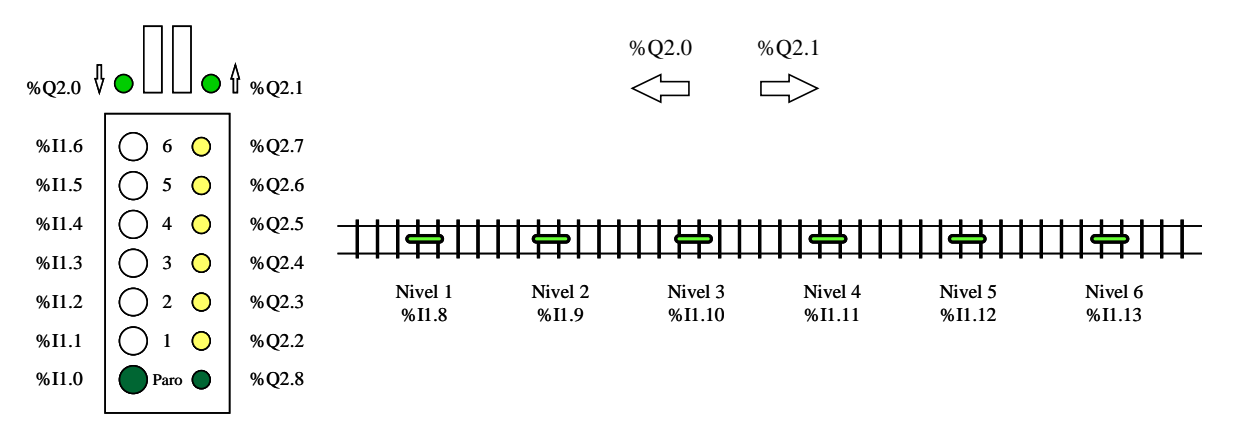

**Figura 9.-** Conexiones de la maqueta de una vía

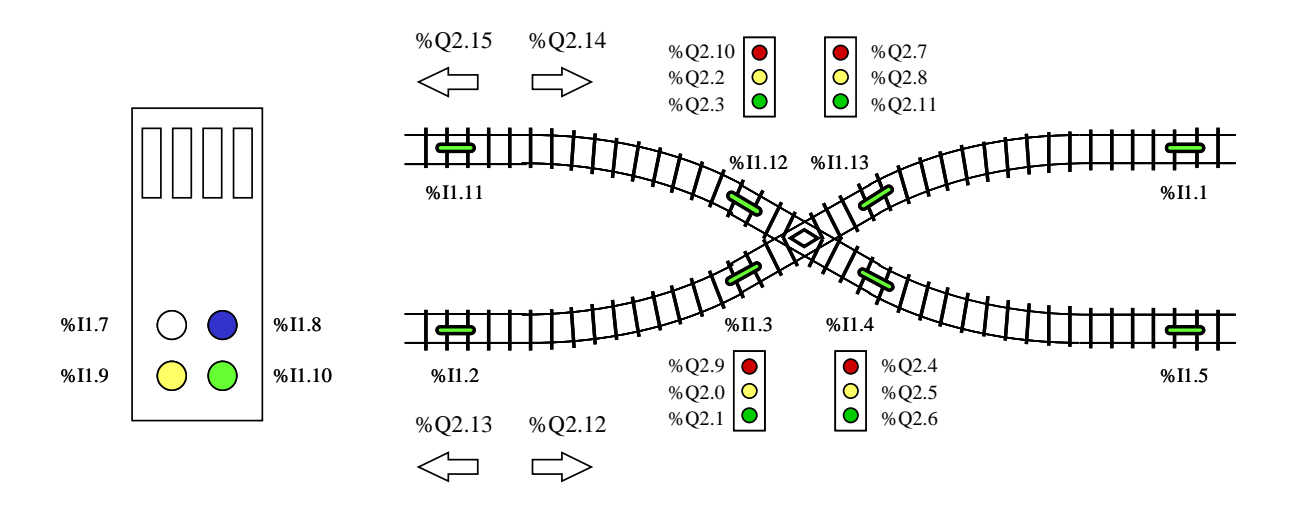

**Figura 10.-** Conexiones de la maqueta de dos vías

**NOTA:** Antes del final de la práctica deberéis enviar por correo electrónico, al profesor de prácticas, el fichero con el programa del autómata (extensión *.stx*) y el documento (formato *PDF*) que contenga únicamente el listado del programa y el nombre de los autores en la página de información general.